<span id="page-0-0"></span>The **WF UAB REPORT WORKFLOW OFFICE BY ORGANIZATION REPORT ALL**  report displays a list of all workflow officers per Organization. The parameters are submitted based on default values. The report will display **Organization Number**, **Organization Name**, and **Workflow Officer.** 

This report is viewable through requestors **UAB View Output** in PDF format.

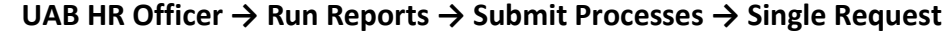

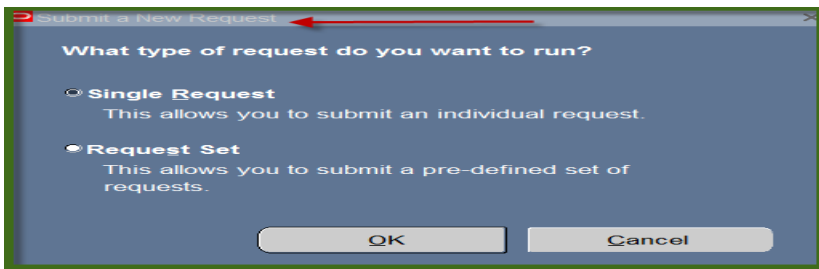

1. From the **SUBMIT REQUEST** form click on the **NAME LOV**.

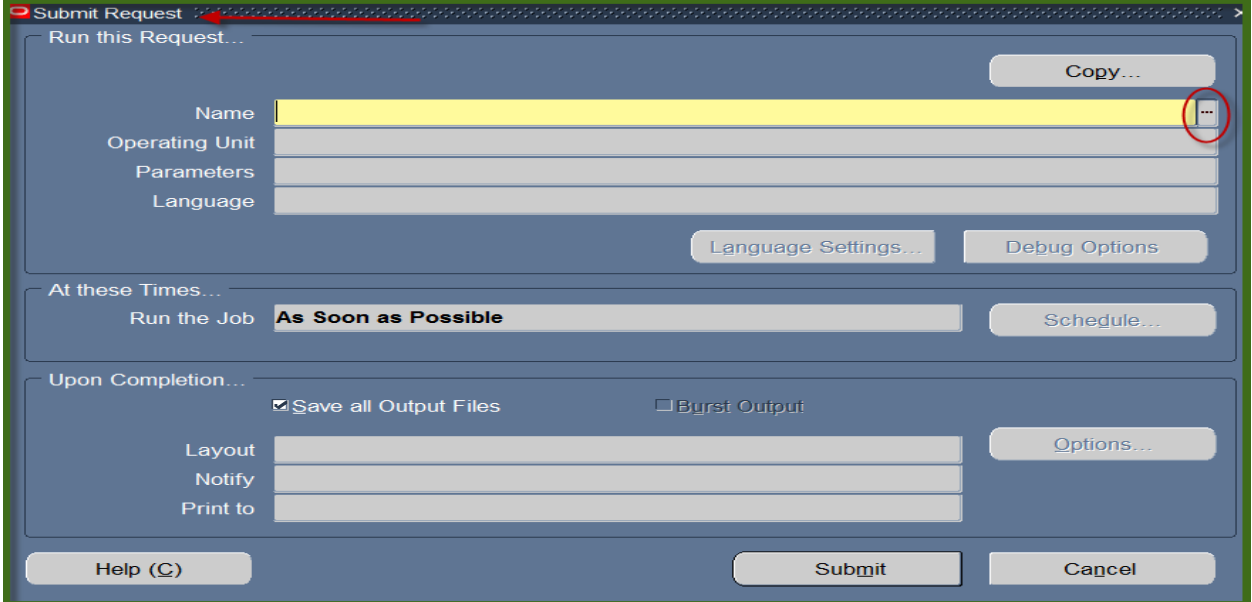

2. Choose the **WF UAB REPORT Workflow Officer by Organization** and then click the **OK** button.

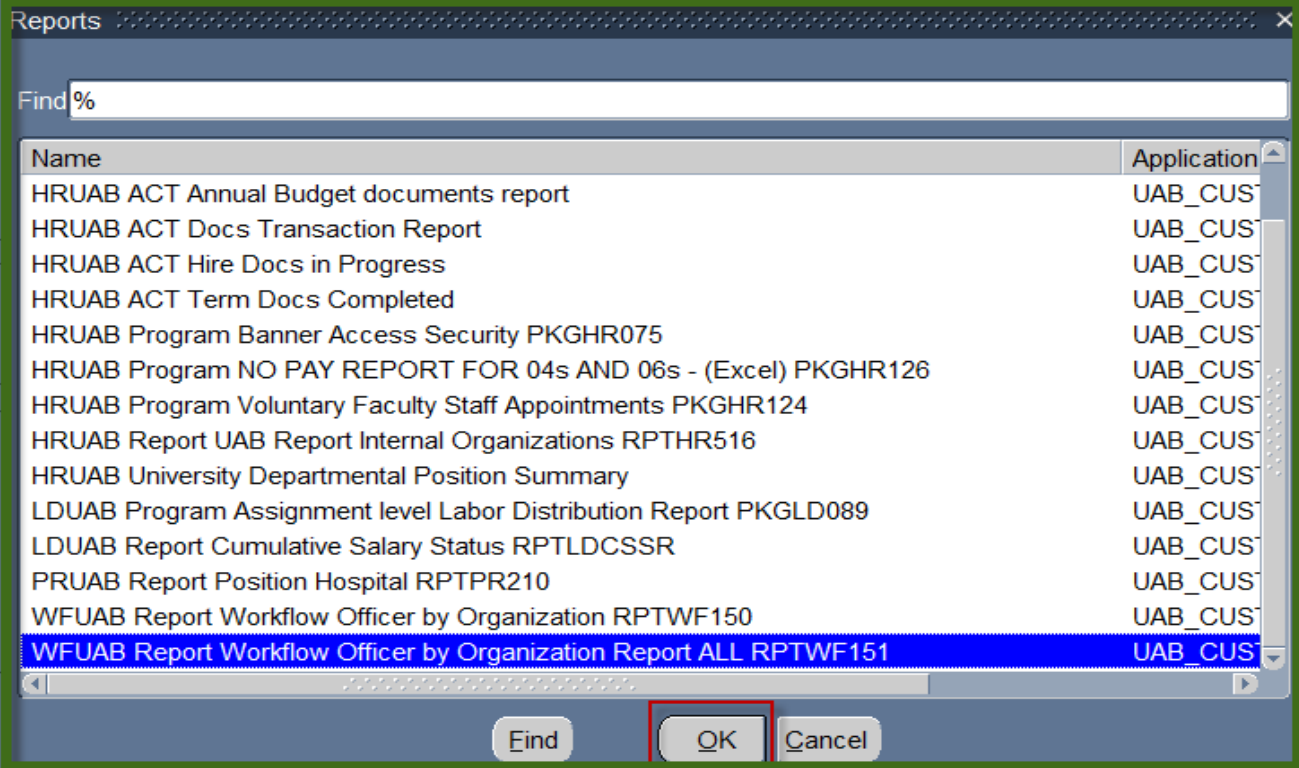

3. The parameters are submitted based on default values. Click **OK**.

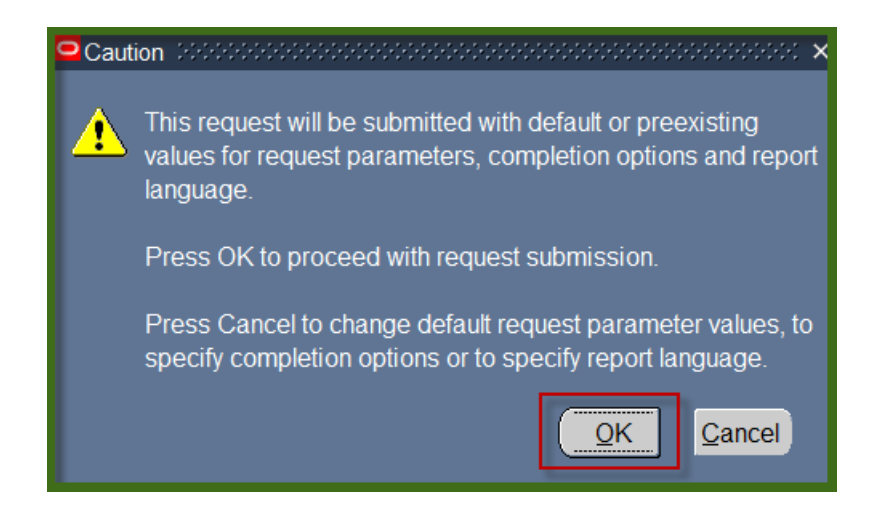

4. The **WF UAB REPORT Workflow Officer by Organization** report is now populating the NAME Field of the Submit Request form. Click on **Submit**.

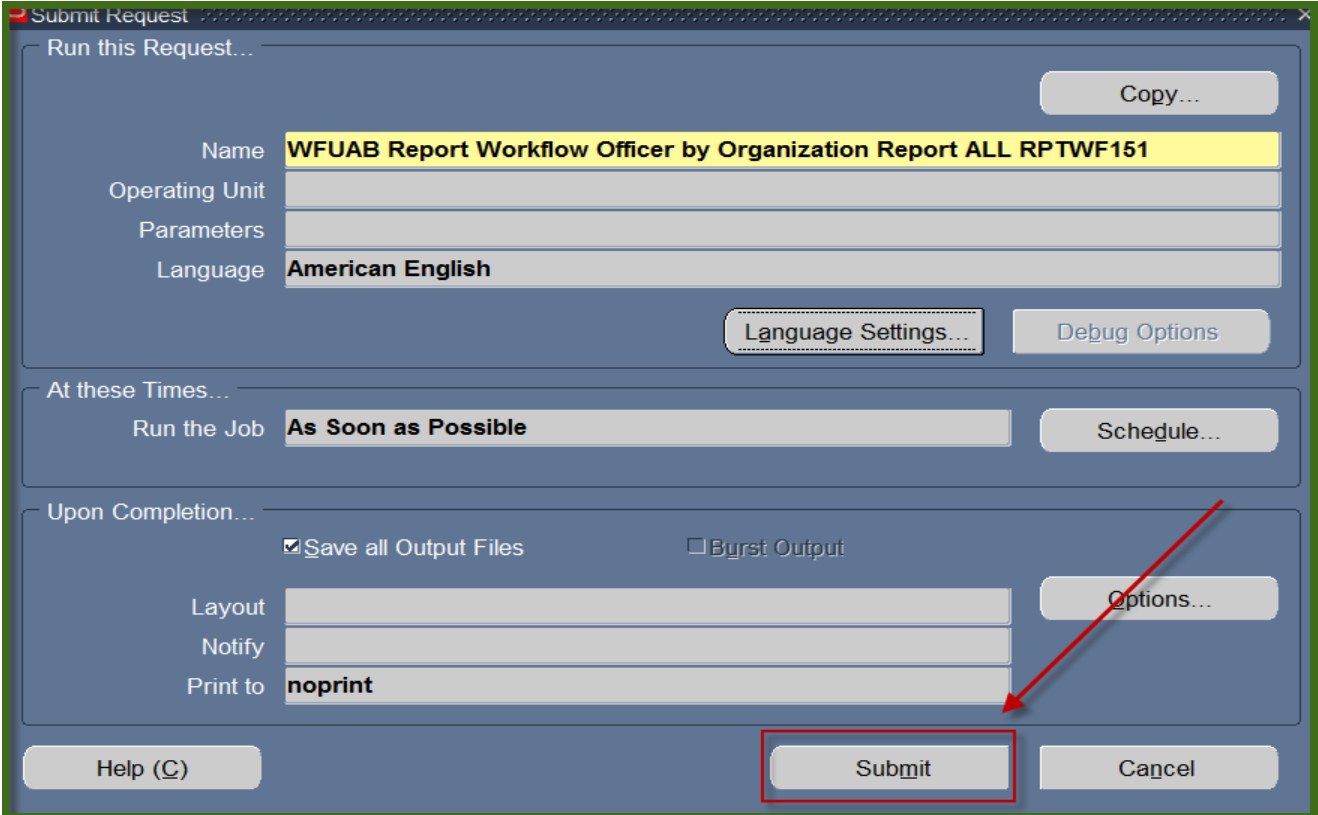

5. The **Request** window opens.

Notice that the report has been assigned a Request ID number that is followed by the name of the report. The **Phase** field identifies at which point of the process the report is in currently. Valid phases are *Pending, Running, and Completed.* Click on the **Refresh Data** button in the top, left-hand area of the window to see the update of the Phase. The **Status** field maintains the status of the report request. The only valid statuses are *Normal* and *Error.* The final field is the **Parameters** field and lists the subsetted parameters applied to this report request before submission.

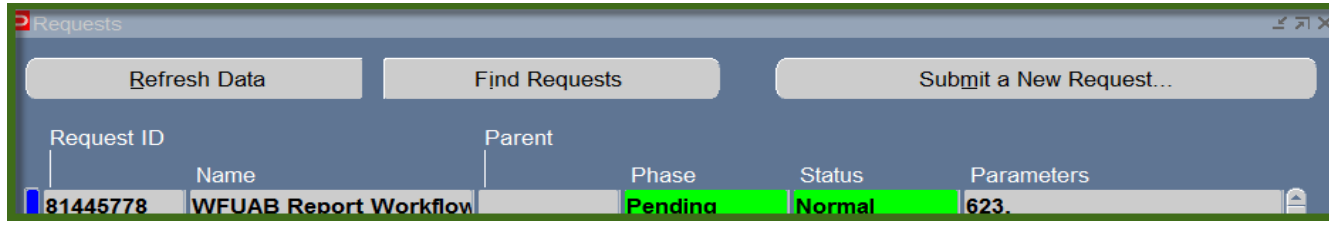

6. When the **Phase** Field shows **Completed**, click on the **View Output** button at the buttom of the screen to view the report.

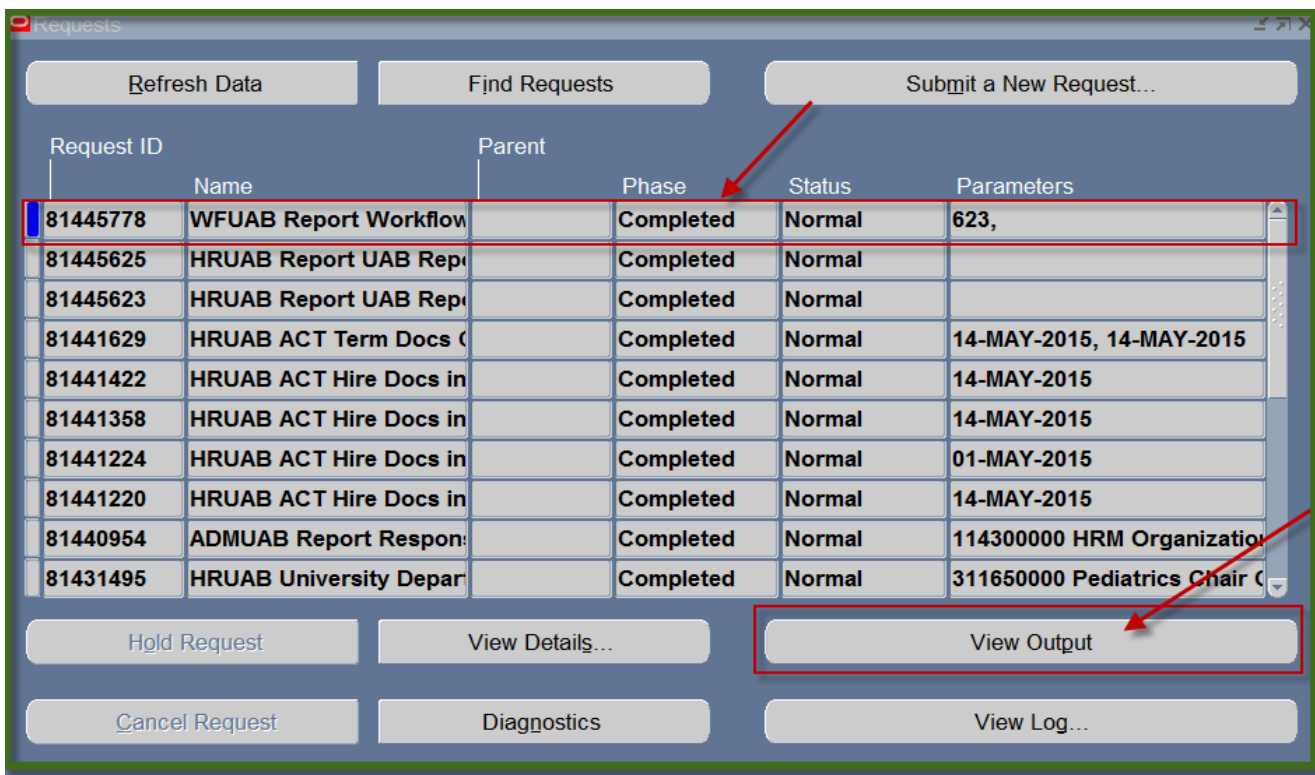

7. You should see something that resembles the sample report shown below. The report displays Workflow Officer per Organization.

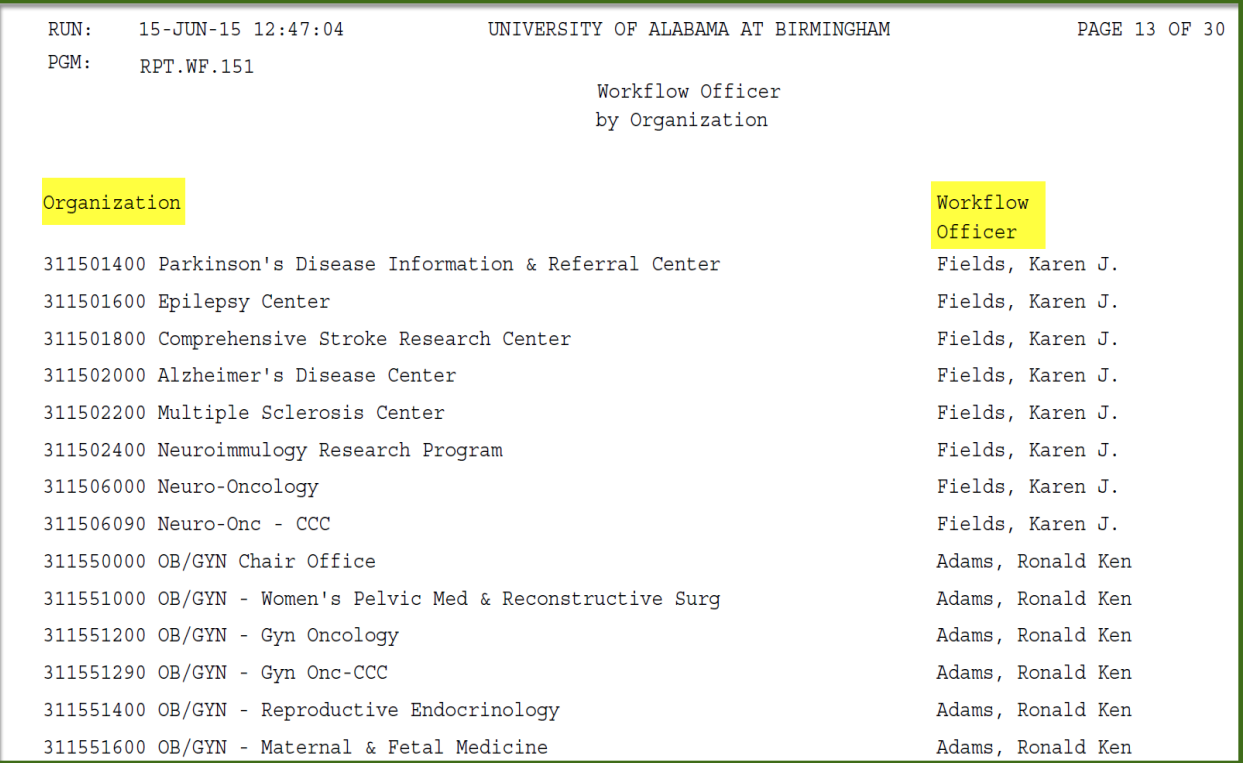

#### **[RETURN TO TOP](#page-0-0)**